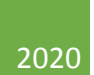

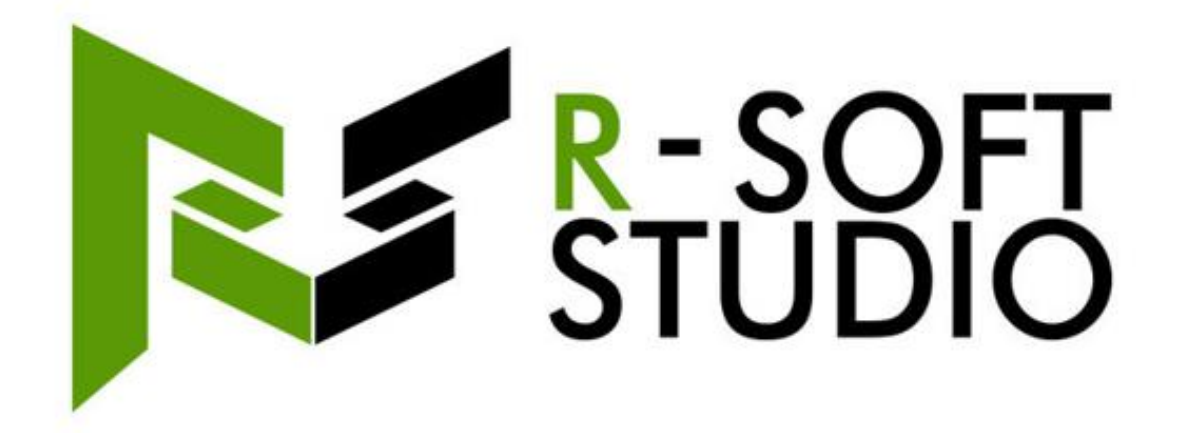

# **System PZP**

Instrukcja obsługi - wersja dla oferenta

# Spis treści

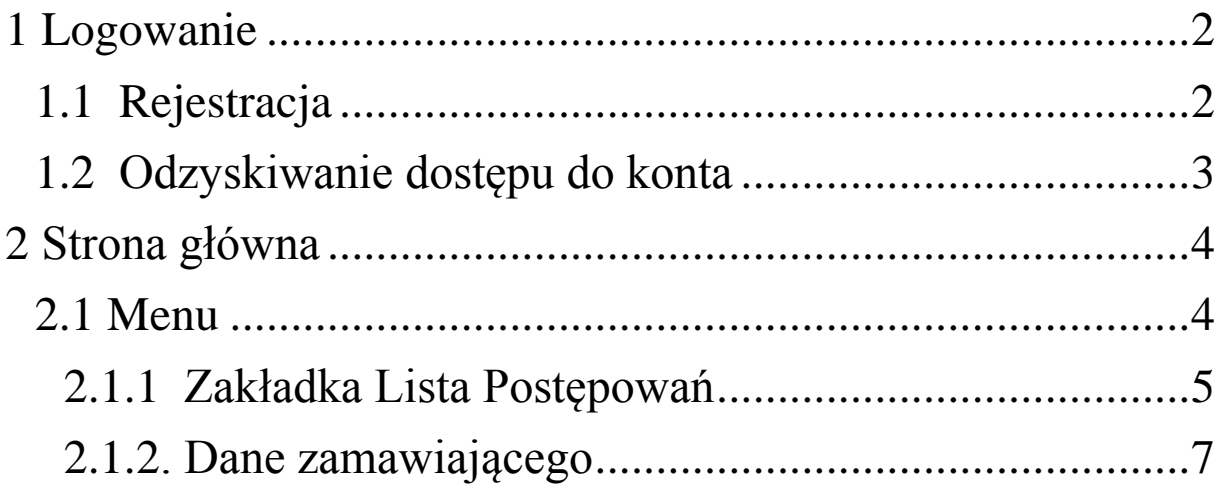

## <span id="page-2-0"></span>1 Logowanie

Aby zalogować się na konto Zamawiającego System PZP należy w pasku przeglądarki na końcu adresu domeny po znaku "/" dopisać "oferent"

Przykład: 192.168.3.49/oferent

Pojawi się okienko logowania

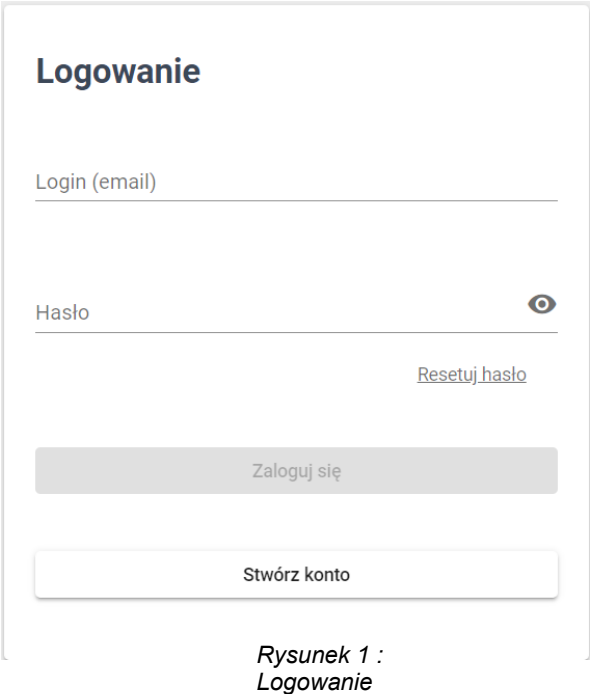

#### <span id="page-2-1"></span>1.1 Rejestracja

 Aby zarejestrować konto Oferenta System PZP należy nacisnąć biały przycisk znajdujący się na dole okna logowania z napisem "Stwórz konto".

Po kliknięciu w przycisk "Stwórz konto" pokazuje nam się widok rejestracji wraz z polami do uzupełnienia.

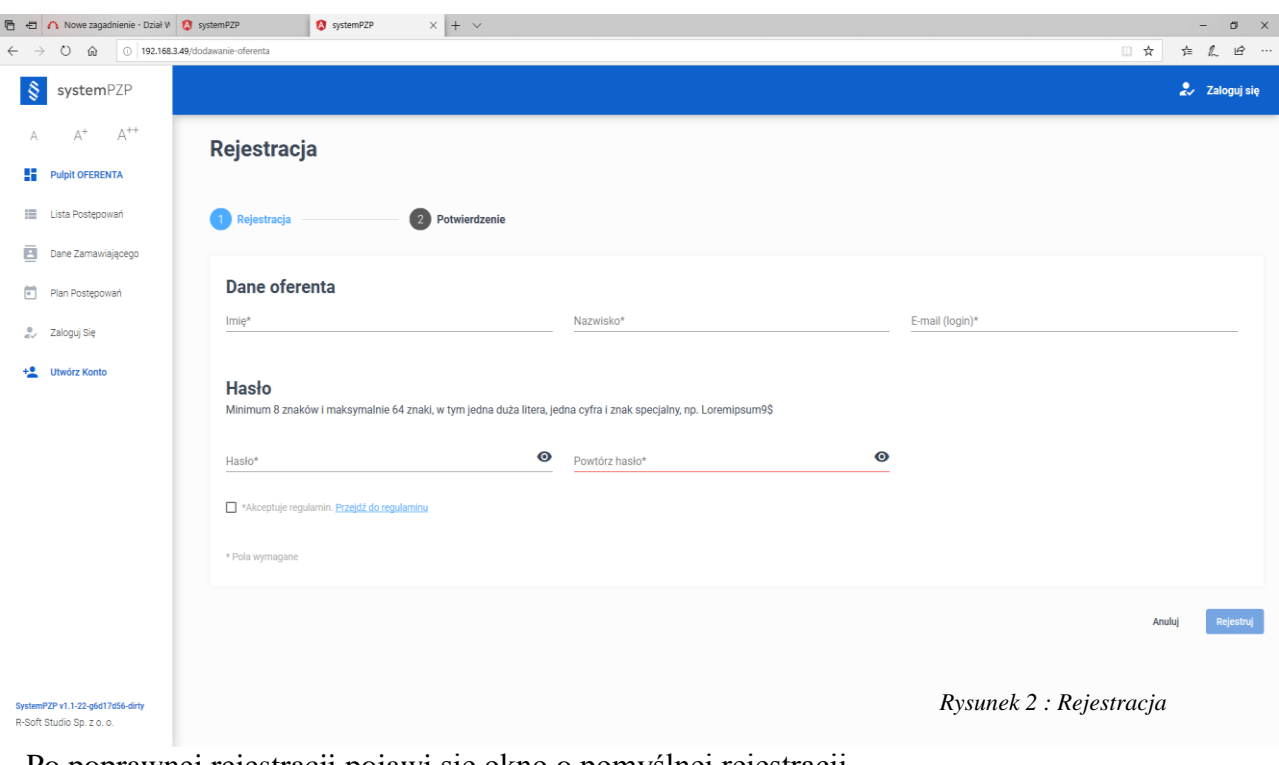

Pola oznaczone gwiazdką są obowiązkowe.

Po poprawnej rejestracji pojawi się okno o pomyślnej rejestracji.

#### <span id="page-3-0"></span>1.2 Odzyskiwanie dostępu do konta

W przypadku zapomnienia hasła istnieje możliwość jego resetu.

Należy kliknąć przycisk "Resetuj hasło".

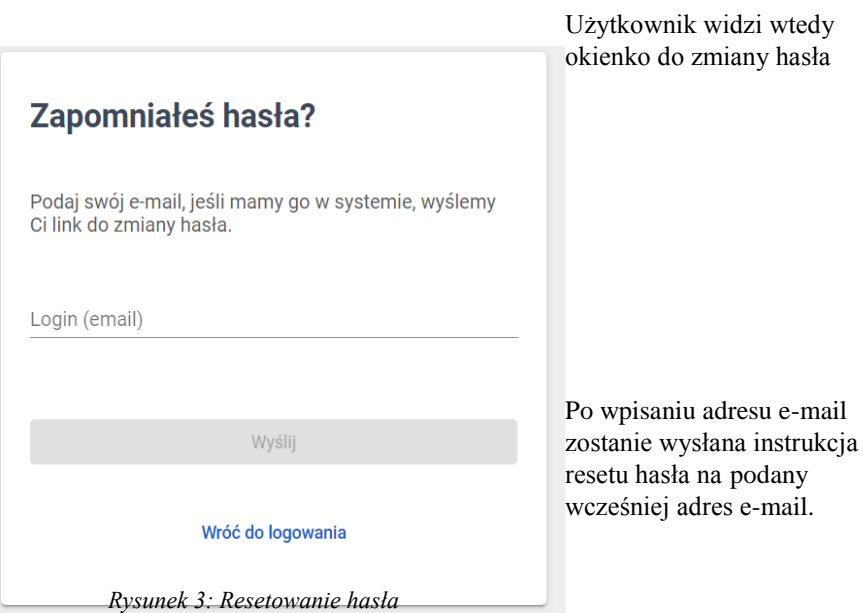

## <span id="page-4-0"></span>2 Strona główna

### <span id="page-4-1"></span>2.1 Menu

Po poprawnym zalogowaniu po lewej stronie pojawi się Menu z następującymi zakładkami

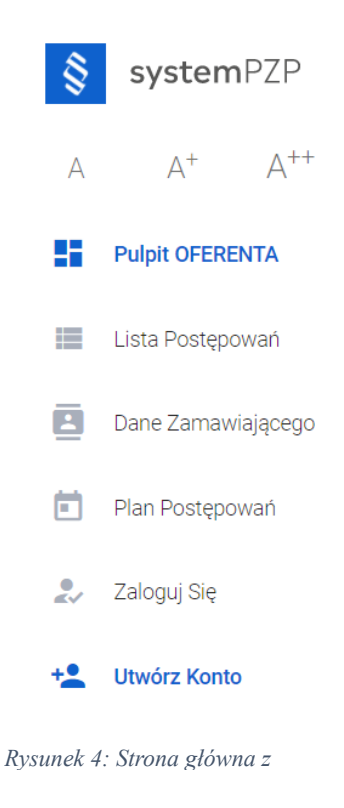

Po lewej stronie znajduje się menu Zamawiającego, a w nim następujące zakładki:

- Pulpit OFERENTA
- Lista Postępowań
- Dane Zamawiającego
- Plan Postępowań
- Dane Oferenta

#### <span id="page-5-0"></span>2.1.1 Zakładka Lista Postępowań

Zakładka 'Lista postępowań' umożliwia Oferentowi podgląd postępowań, zadawanie pytań, składanie oferty. W tym celu należy nacisnąć:

Po kliknięciu w przycisk 'Dodaj postępowanie' pokazuje nam się widok wraz z polami do uzupełnienia nowego postępowania.

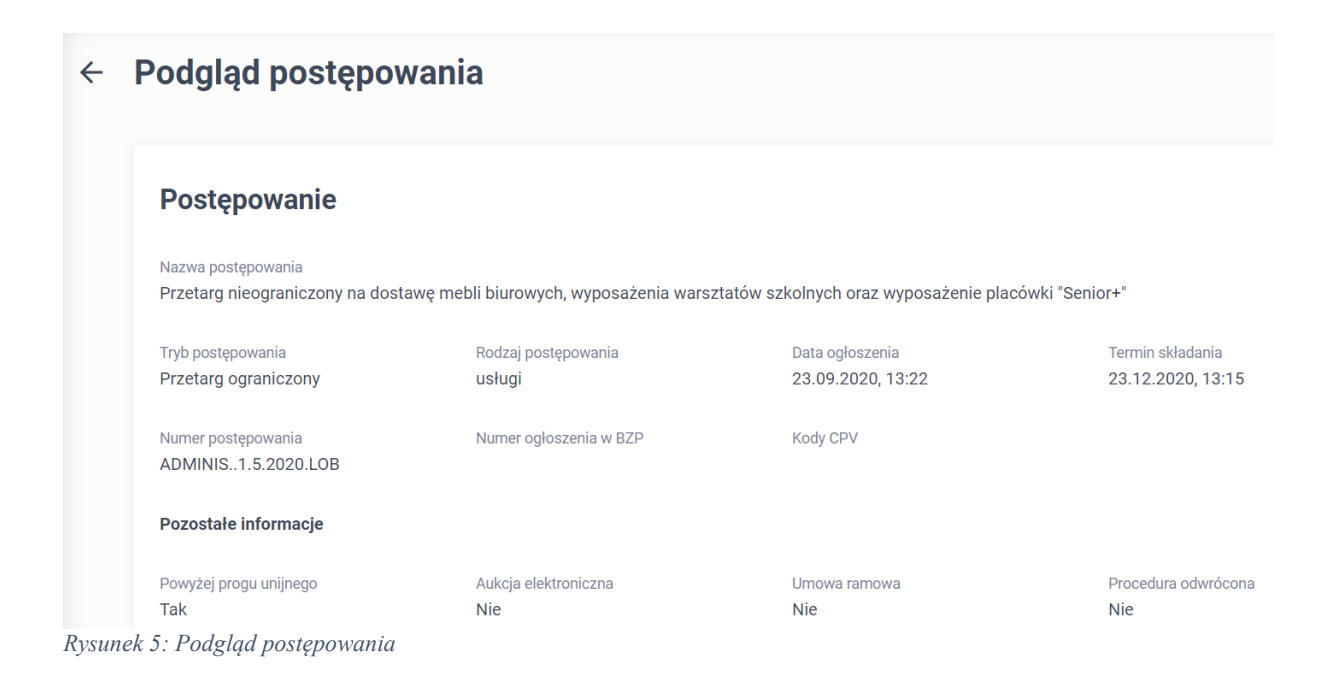

'Podgląd postępowania' pozwala zbadać szczegóły postępowania.

'Zadaj pytanie' pozwala zadać pytanie odnośnie postępowania.

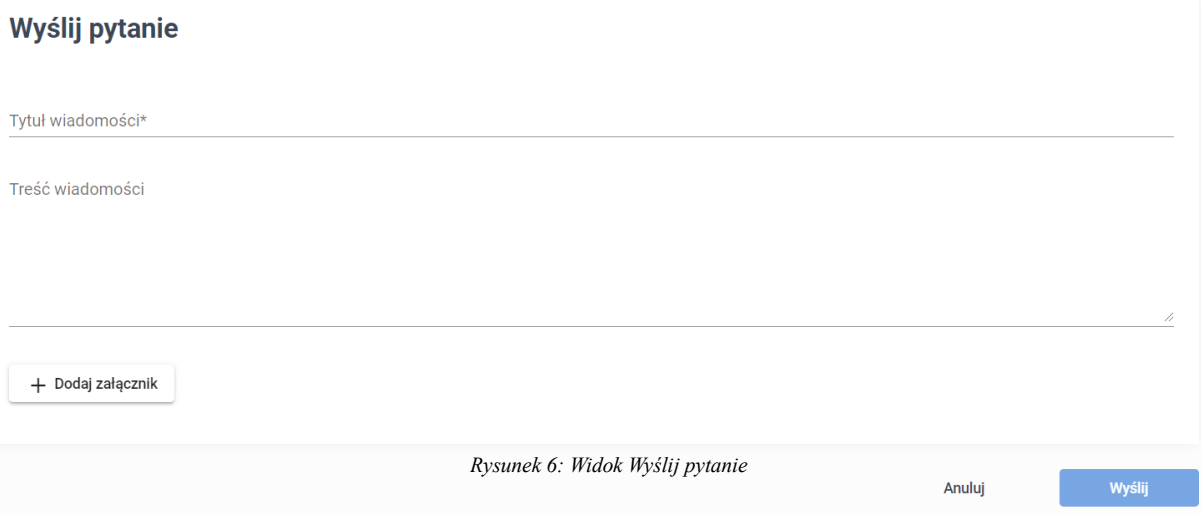

Po kliknięciu przycisku z nazwą 'Wyślij' pytanie będzie wysłane.

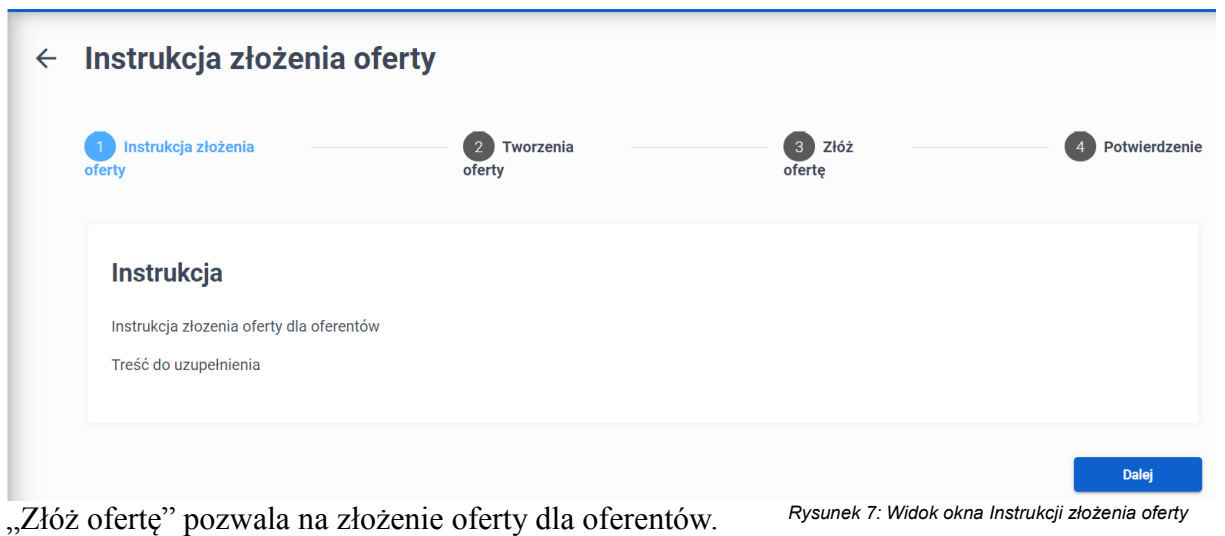

Dla wysłania oferty trzeba podążać za wskazówkami które wyświetlają się na widoku. Jeżeli wszystko było zrobione poprawnie to wyświetli się potwierdzający komunikat.

#### Potwierdzenie wysłania

#### √ Twoja oferta została wysłana do postępowania

Po zarejestrowaniu oferty na podany w rejestracji adres e-mail () zostanie wysłane potwierdzenie złożenia oferty zawierające wygenerowany plik PDF z treścią wiadomości.

#### Przejdź do listy postępowań

*Rysunek 8: Widok komunikatu o potwierdzenie wysłania*

Wycofanie oferty dokonujemy poprzez przycisk "Wycofaj ofertę"

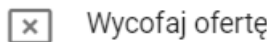

*Rysunek 9: Cofnięcie oferty*

#### <span id="page-7-0"></span>2.1.2. Dane zamawiającego

Zakładka 'Dane zamawiającego' umożliwia podgląd danych zamawiającego.

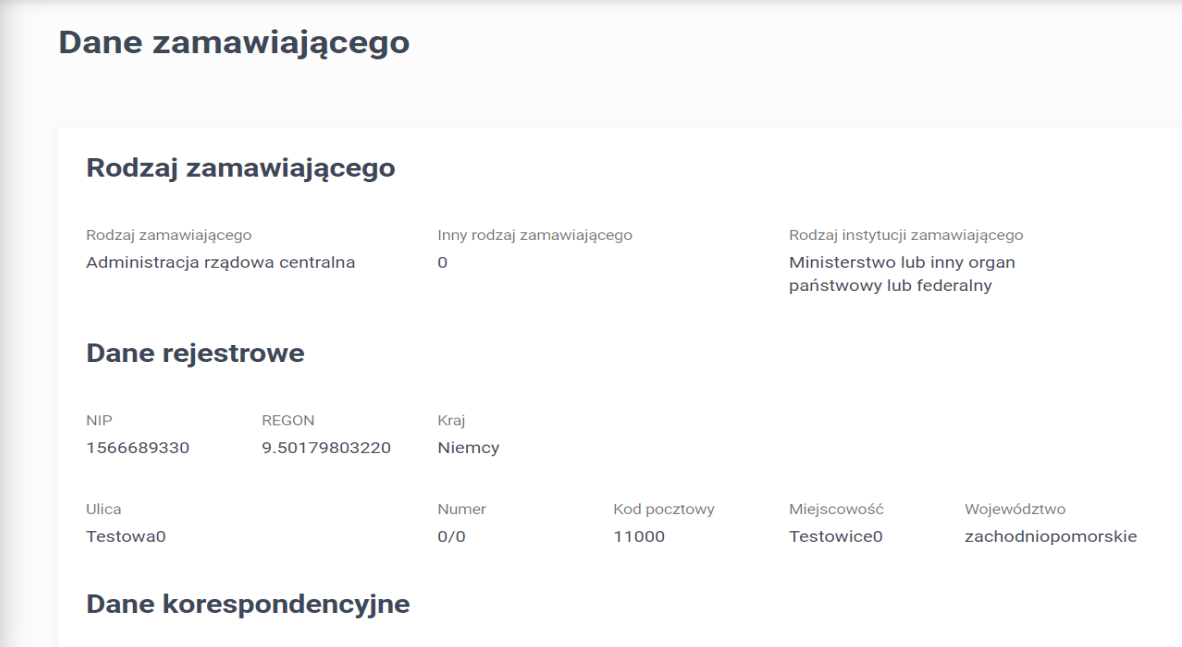

*Rysunek 10: Widok okna z Danymi Zamawiającego*

### 2.1.3. Zakładka Plan Postępowań

Zakładka 'Plan Postępowań' umożliwia oferentom sprawdzenie planu postępowań.

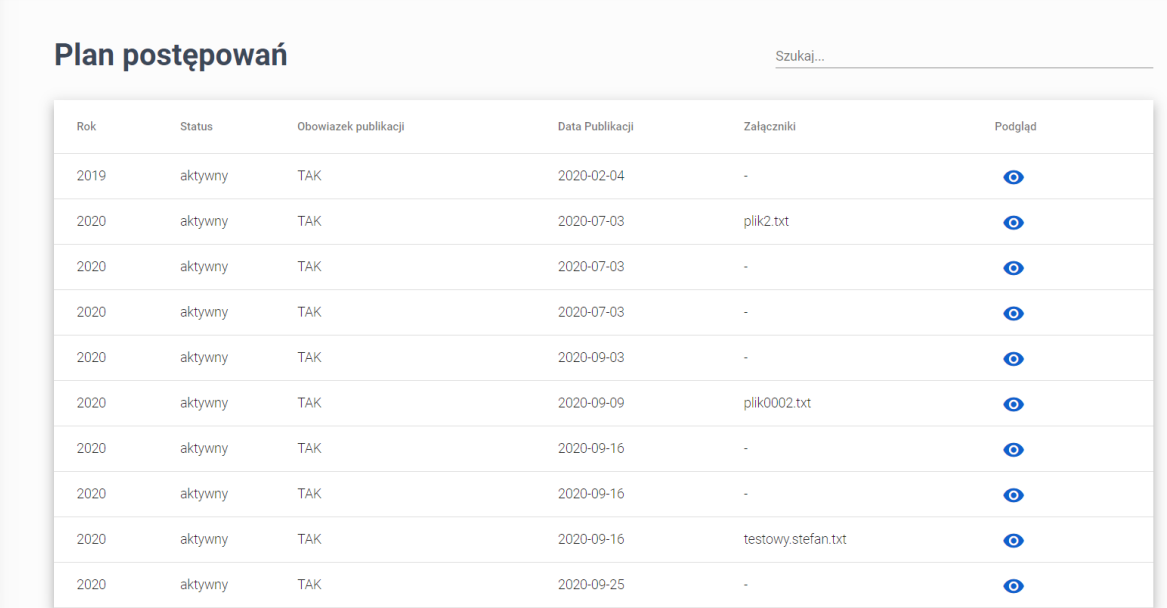

*Rysunek 11: Okno Planu postępowań*

### 2.1.4 Zakładka Dane Oferenta

Zakładka 'Dane oferenta' daje możliwość sprawdzenie bądź zmiany danych oferenta.

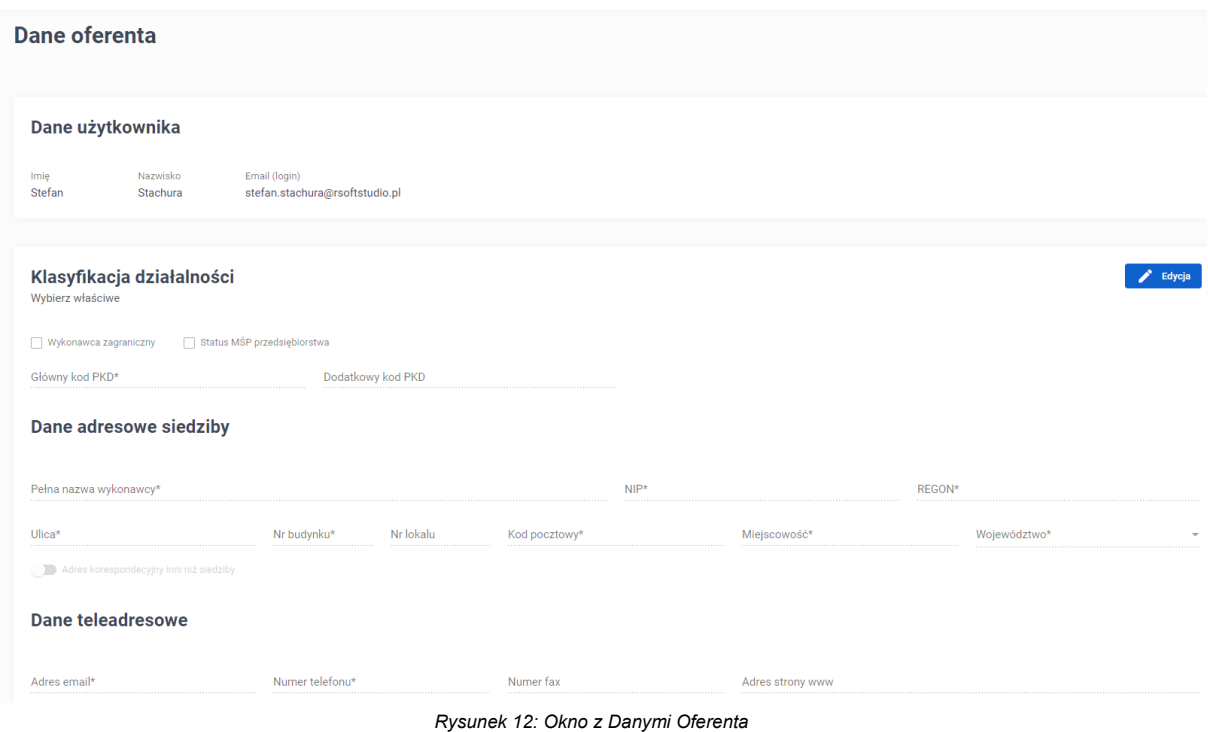

Po kliknięciu przycisku 'Edycja' można zmienić dane:

'Klasyfikacja działalności', 'Dane adresowe siedziby' i 'Dane teleadresowe'.

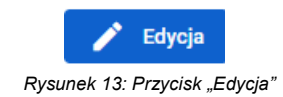